# **校园网连接认证手册**

时间:2023-4-20

一、有线上网方式——Portal+Mac 地址认证

宿舍门框旁有 AP 设备(白盒子), 用网线将电脑网口连 接至网线接口, IP 地址设置为自动获取; 连接成功后, 系统 自动弹出登录界面,若认证界面未能自动弹出,在浏览器地 址栏中输入 http://172.31.99.50 即可跳转至认证界面。

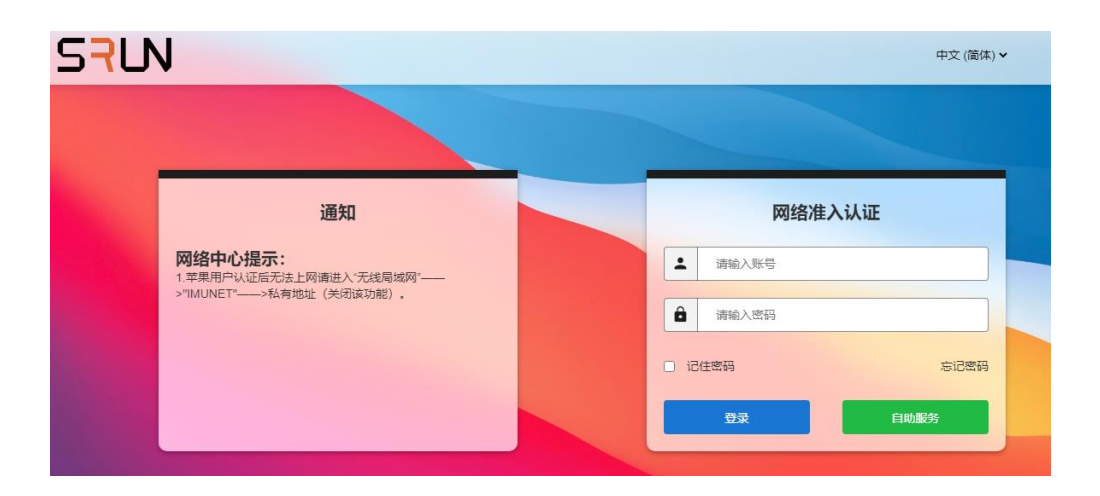

账号为学号, 默认密码为身份证后六位 (X 大写) 注:成品网线需学生自行购买

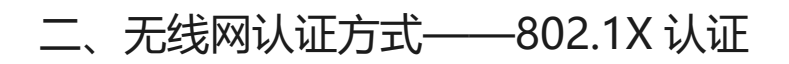

一、 Android 系统下的配置

1、 连接 802.1X SSID IMUNET-NG

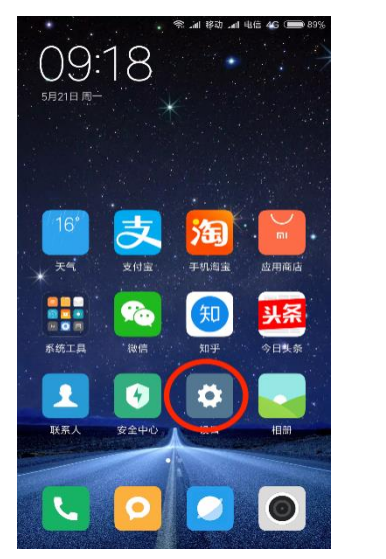

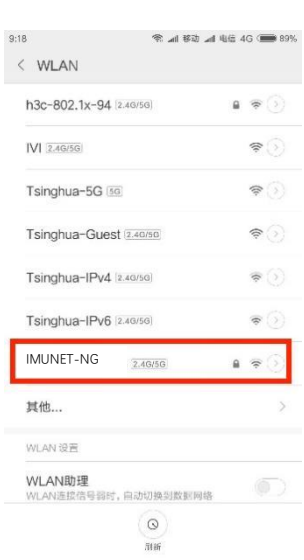

2、 如下图填写,身份和密码为校园网联网账号和口令。

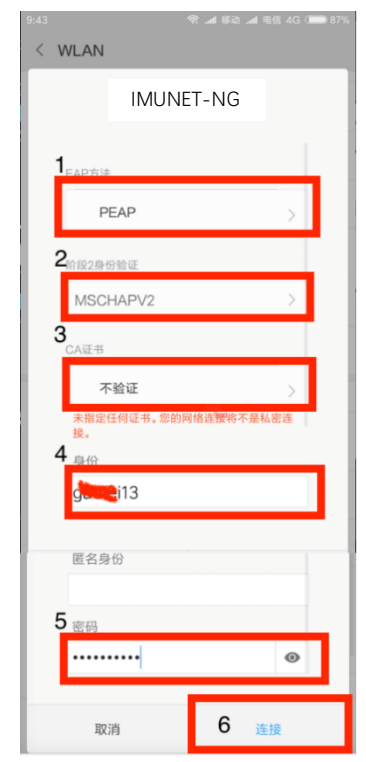

### 1、 在设置---无线局域网中连接 802.1X SSID IMUNET-

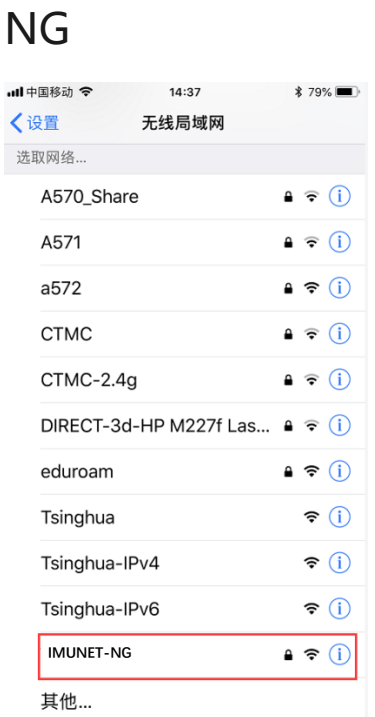

# 2、 输入校园网账号和口令

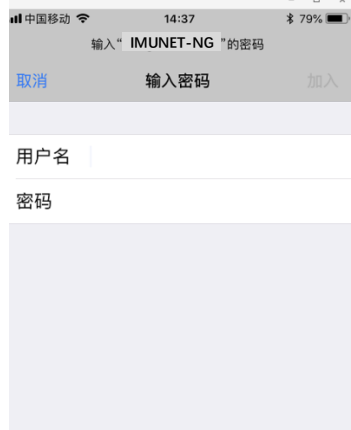

3、 点击信任,首次连接会提示信任该证书,再次连接不会 出现该提示。

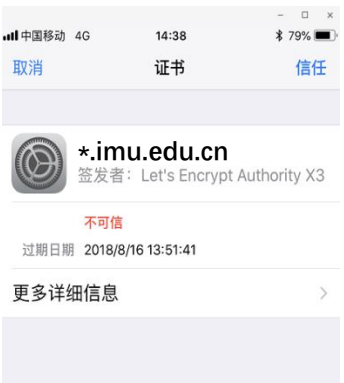

### 三、 Win10 操作系统下的配置

1.首先需要确保在信号覆盖范围,如果原来已经连接过但配 置不成功的请先删除(忘记)。

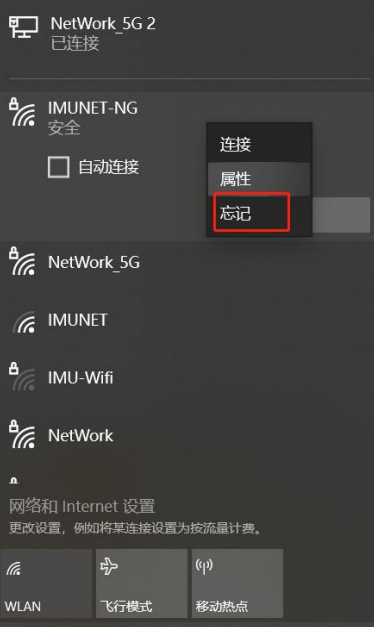

2.环境确认后, 通过"网络和 Internet"进入"网络和共享 中心",如图 1 图 2 图 3 所示。

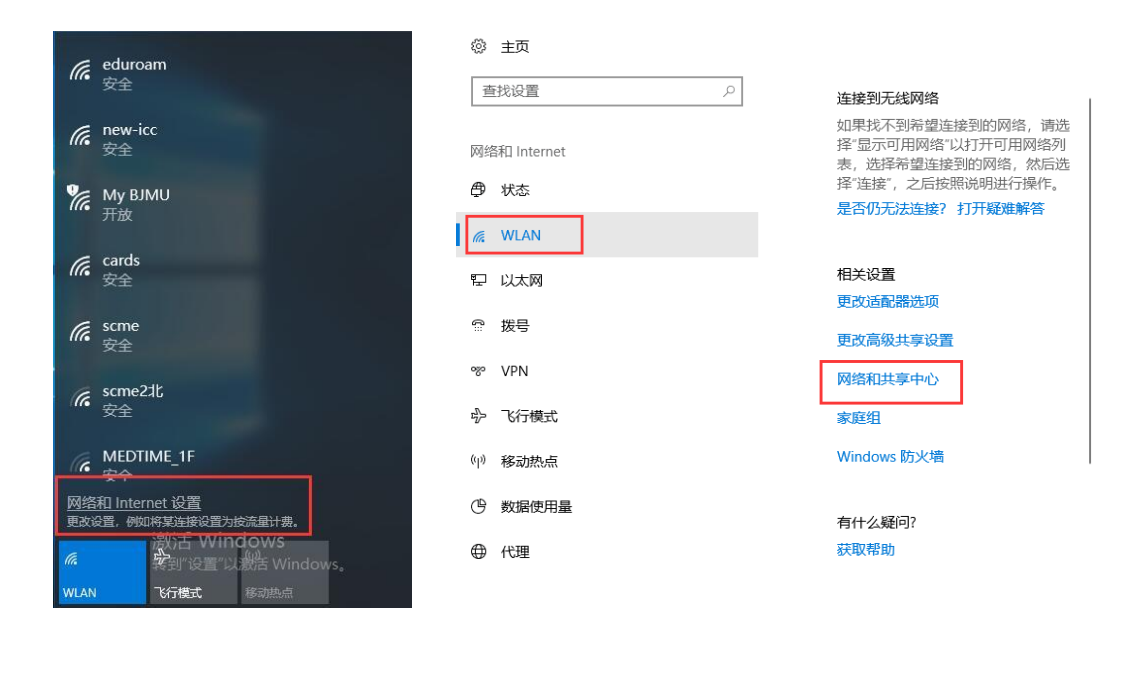

图 1 图 2 图 3

# 3.选择"设置新的网络连接",选择"手动连接到无线网络"

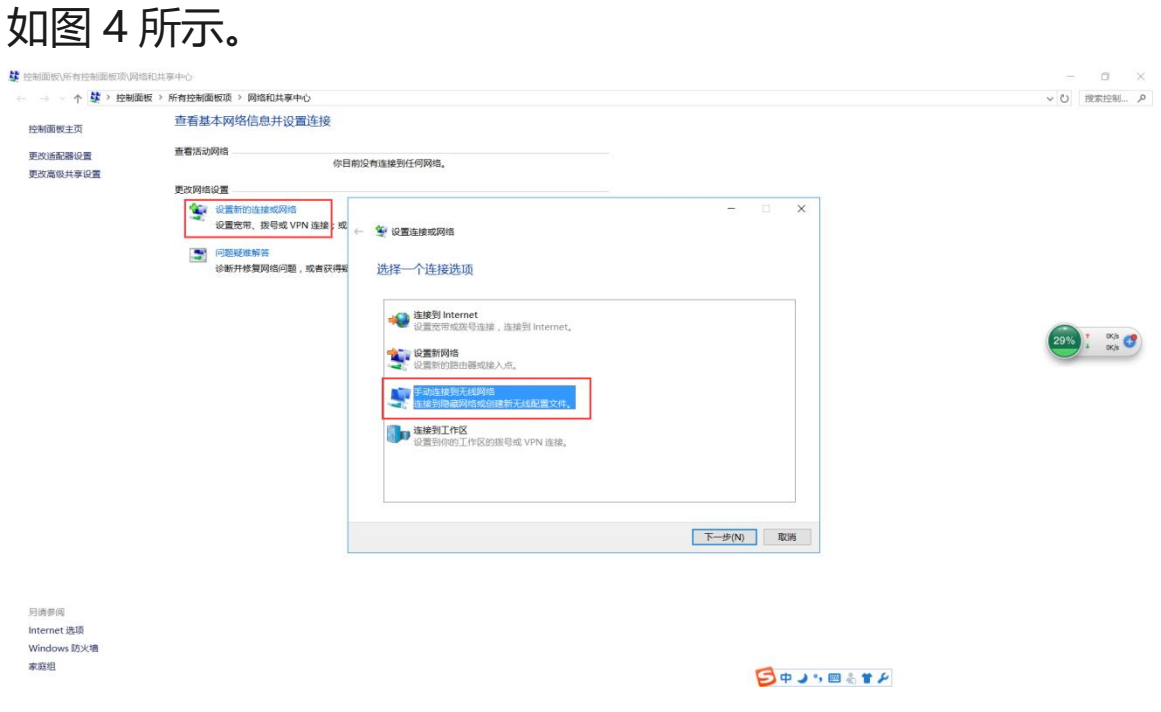

图 4

# 4.进入无线网络设置,具体设置如图 5 所示,完成之后进入 图 6 所示,然后按图一步步执行。

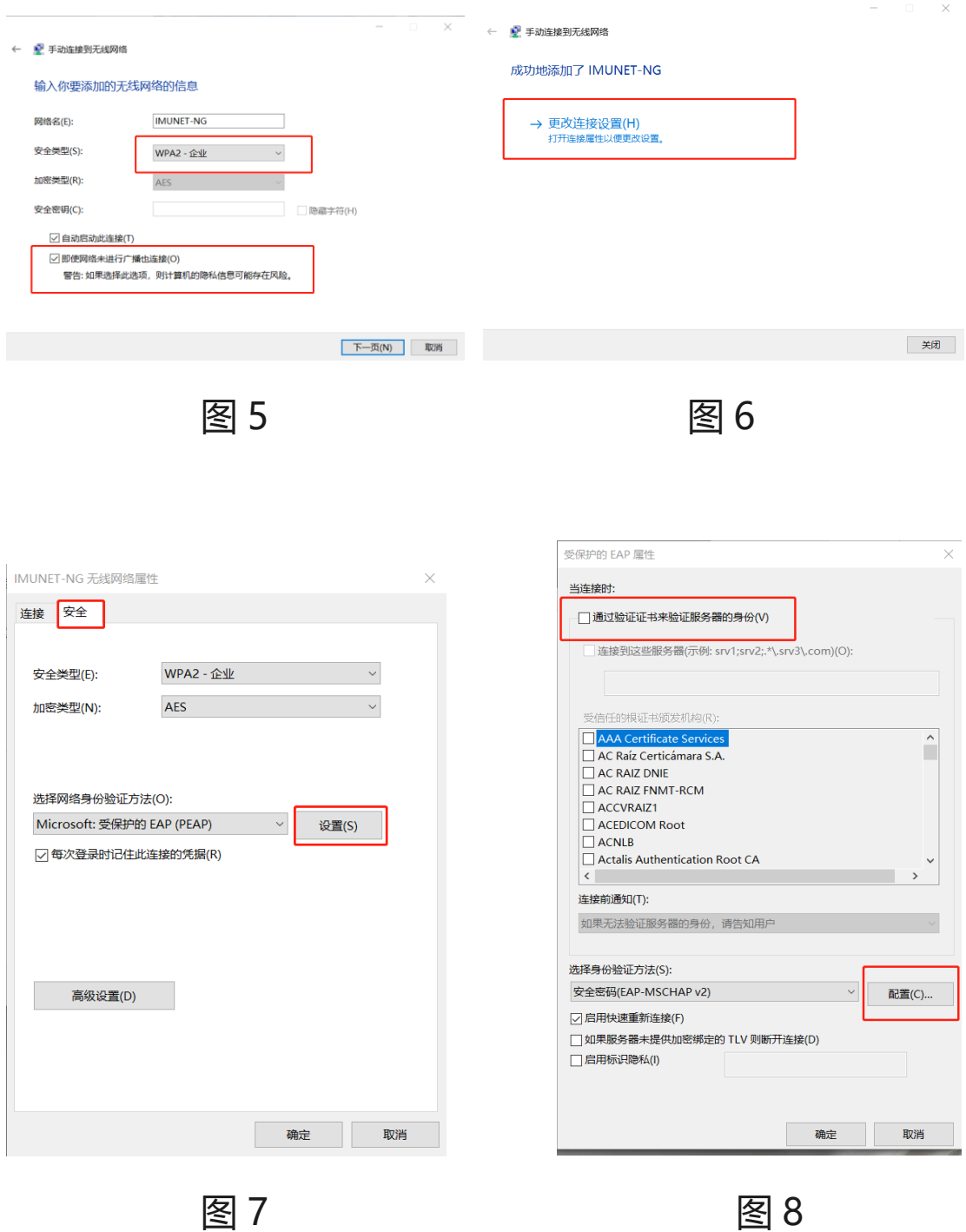

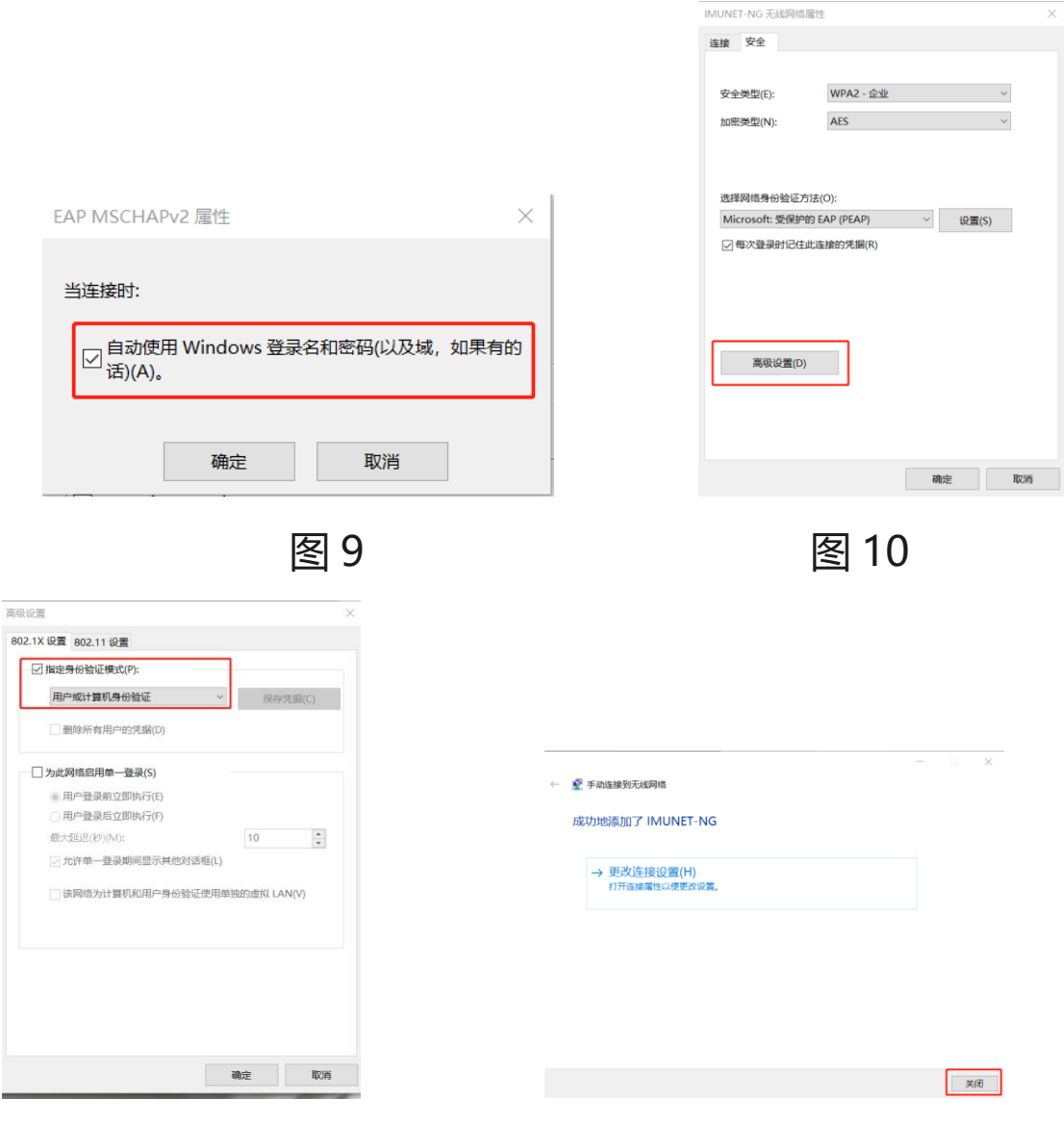

图 11 图 12

### 5、在连接网络里选择网络名为 IMUNET-NG 的无线网, 点

击"连接"

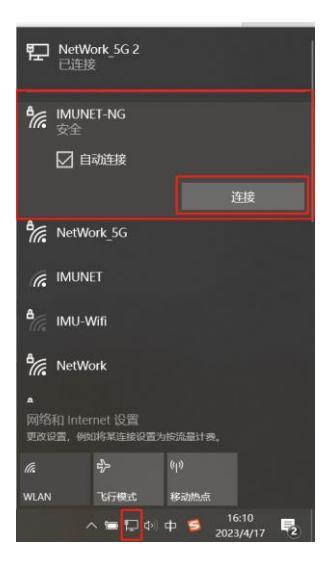

### 6、在弹出的网络身份验证中输入自己原有校园网的用户名

及密码点击确定完成连接

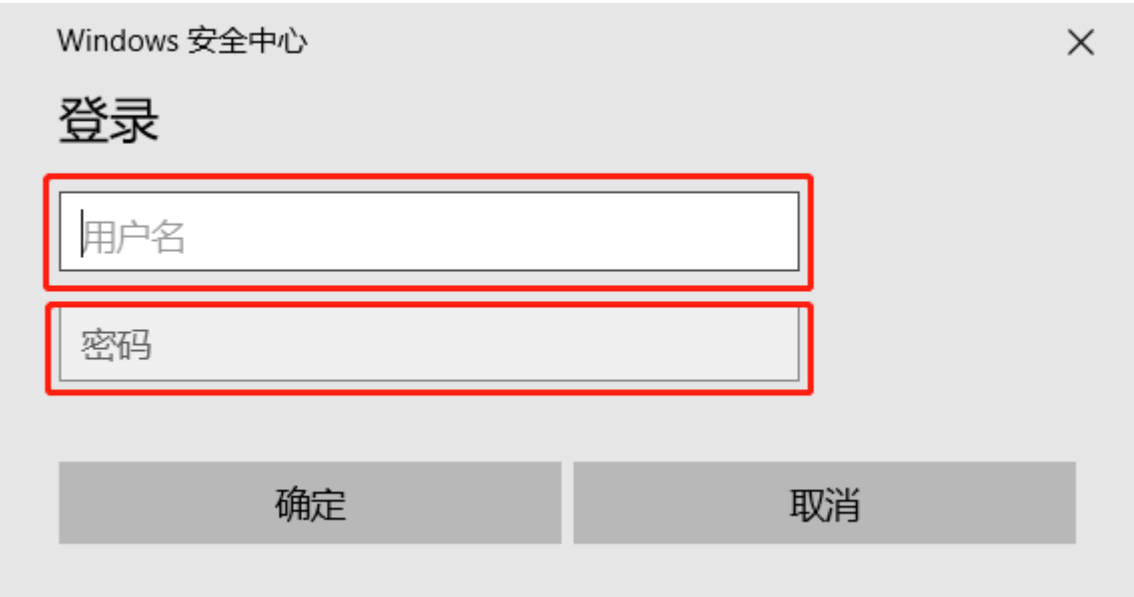

四、 Windows8 和 Windows8.1 配置界面相同如下设置

将鼠标指针放到 Windows8 系统的桌面右下角或右上角 屏幕右侧会弹出如下菜单根据红色方框进行设置如下列图 例所示。

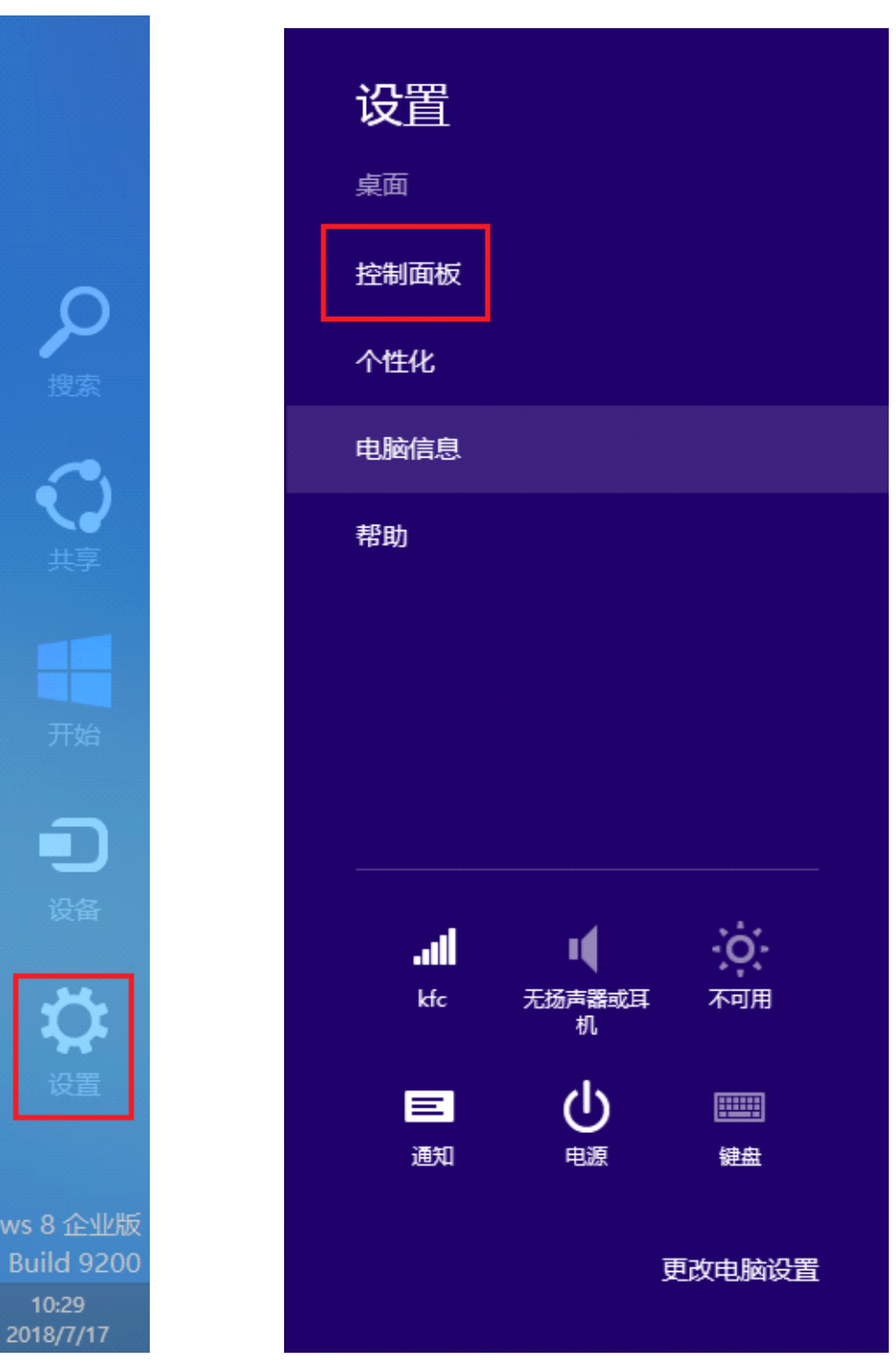

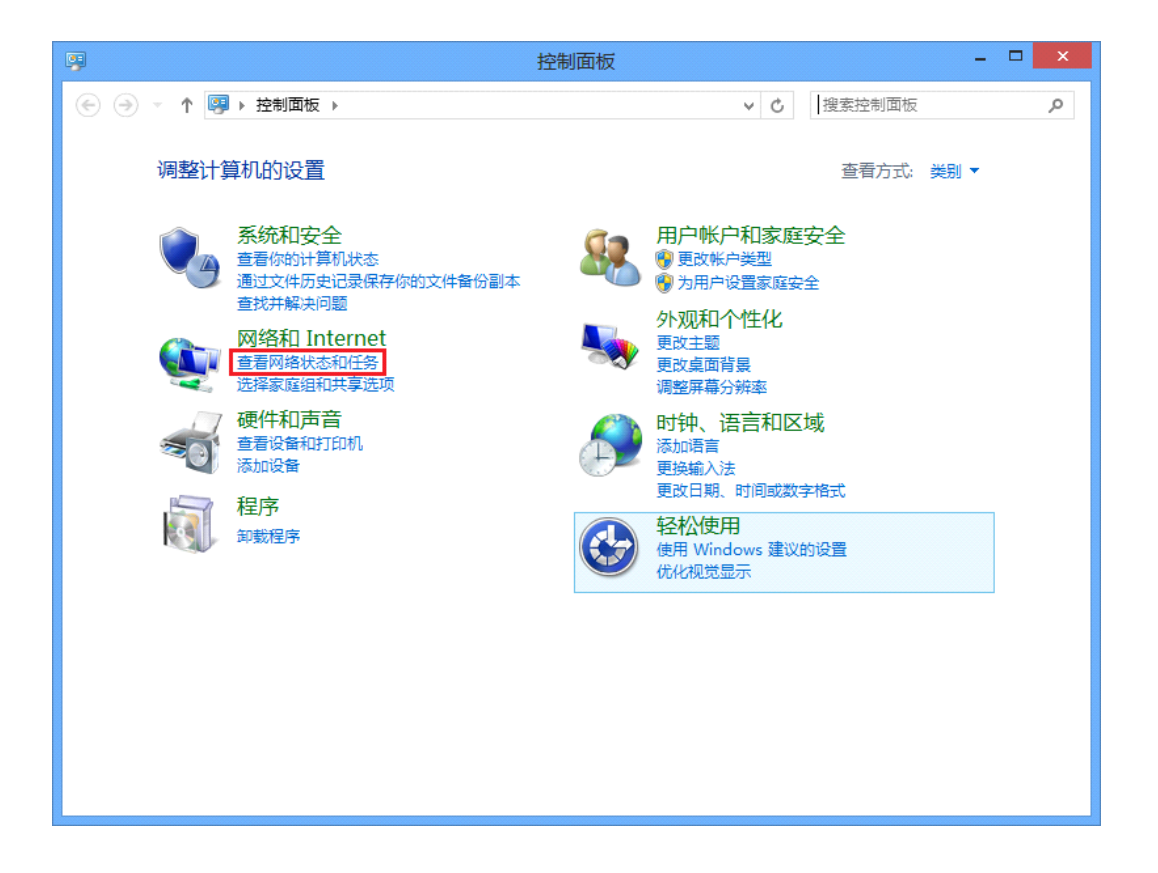

选择"设置新的网络连接",选择"手动连接到无线网络" 如图 4 所示。

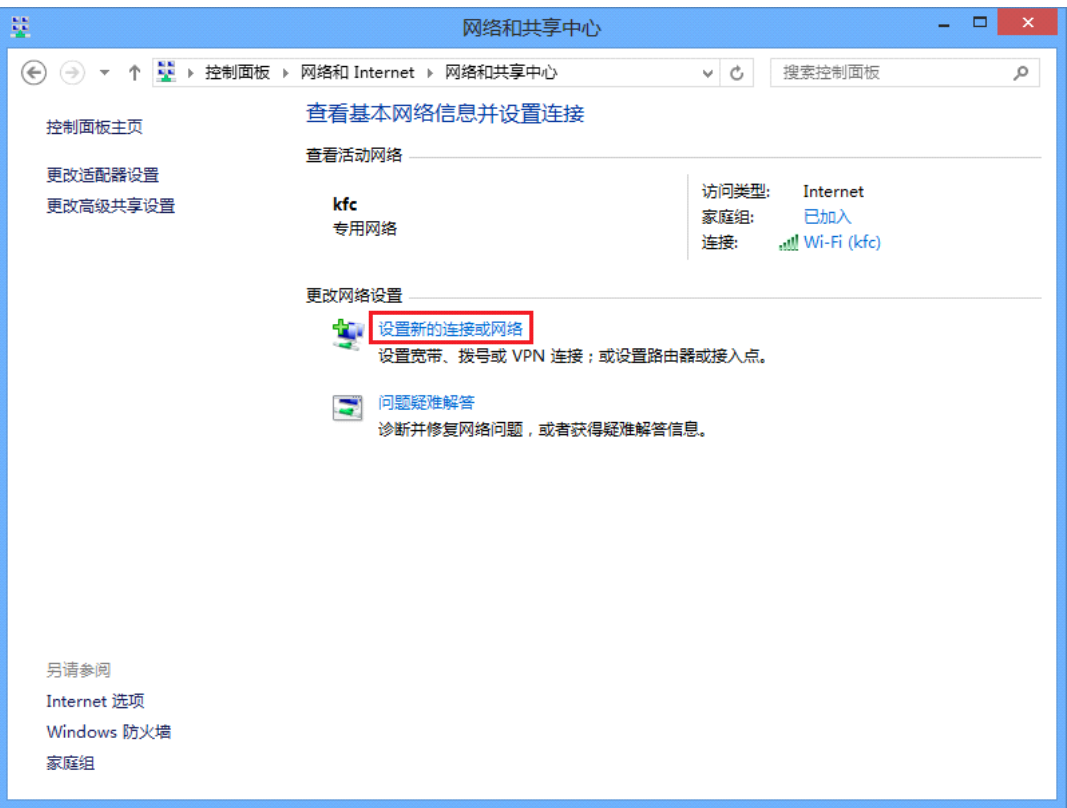

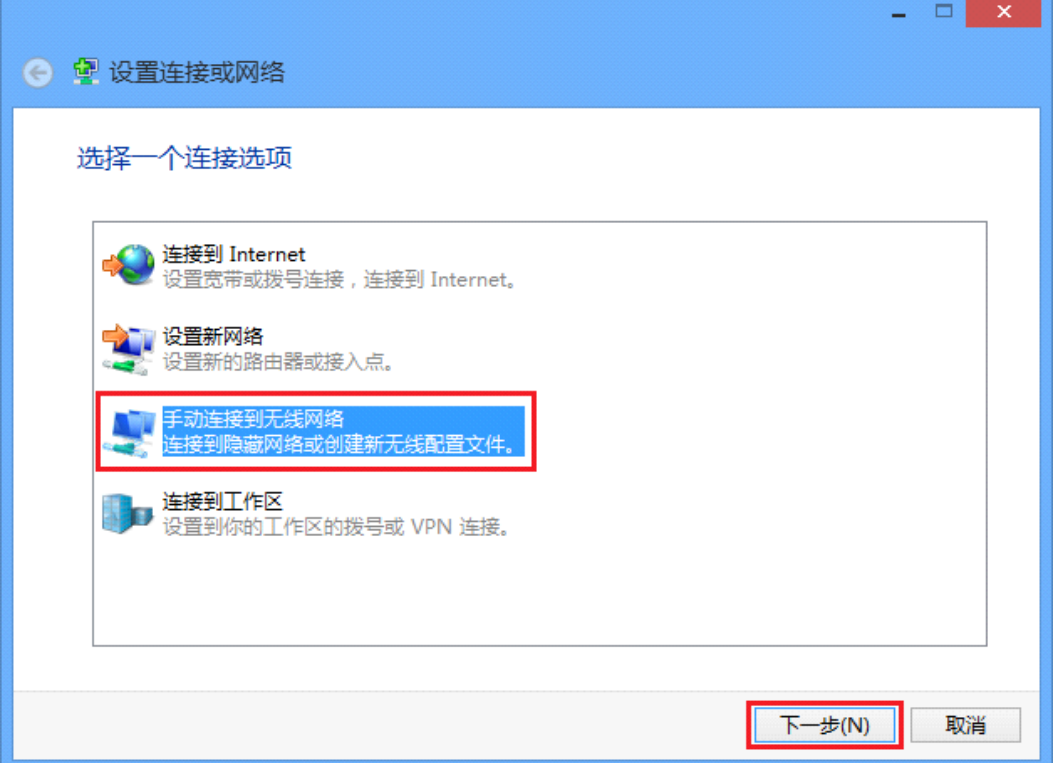

进入手动连接到无线网络如下列红色方框内容填写或选择

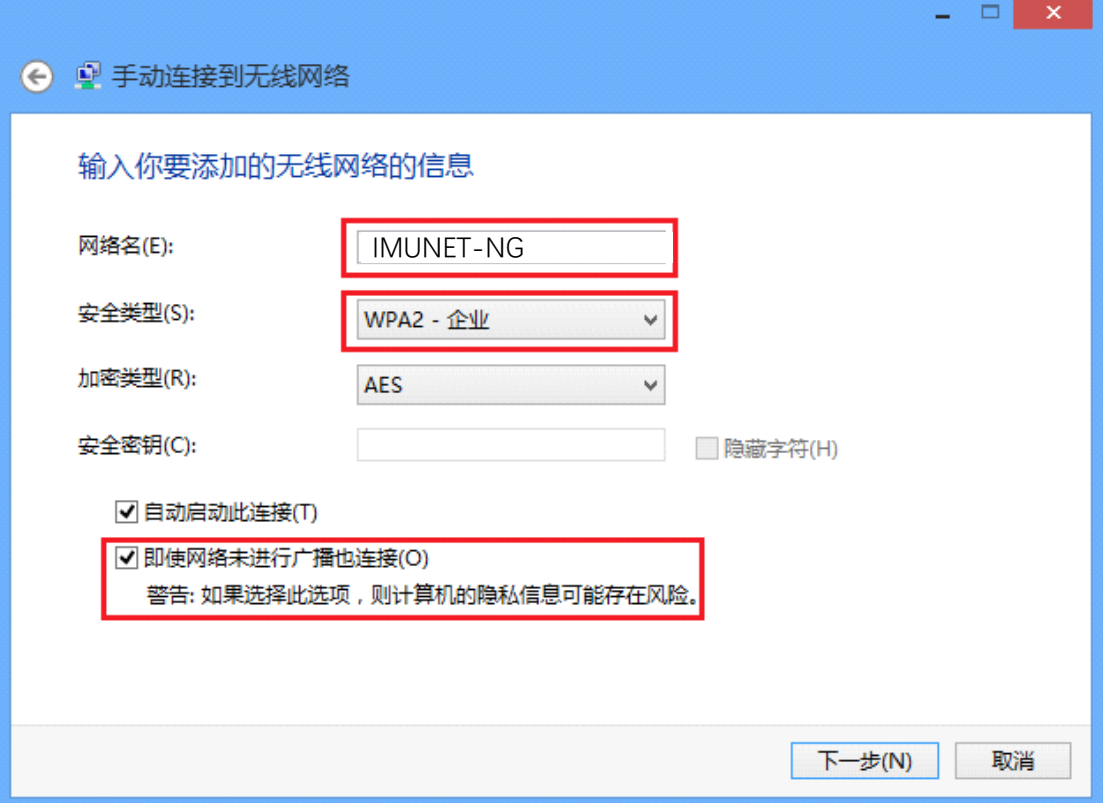

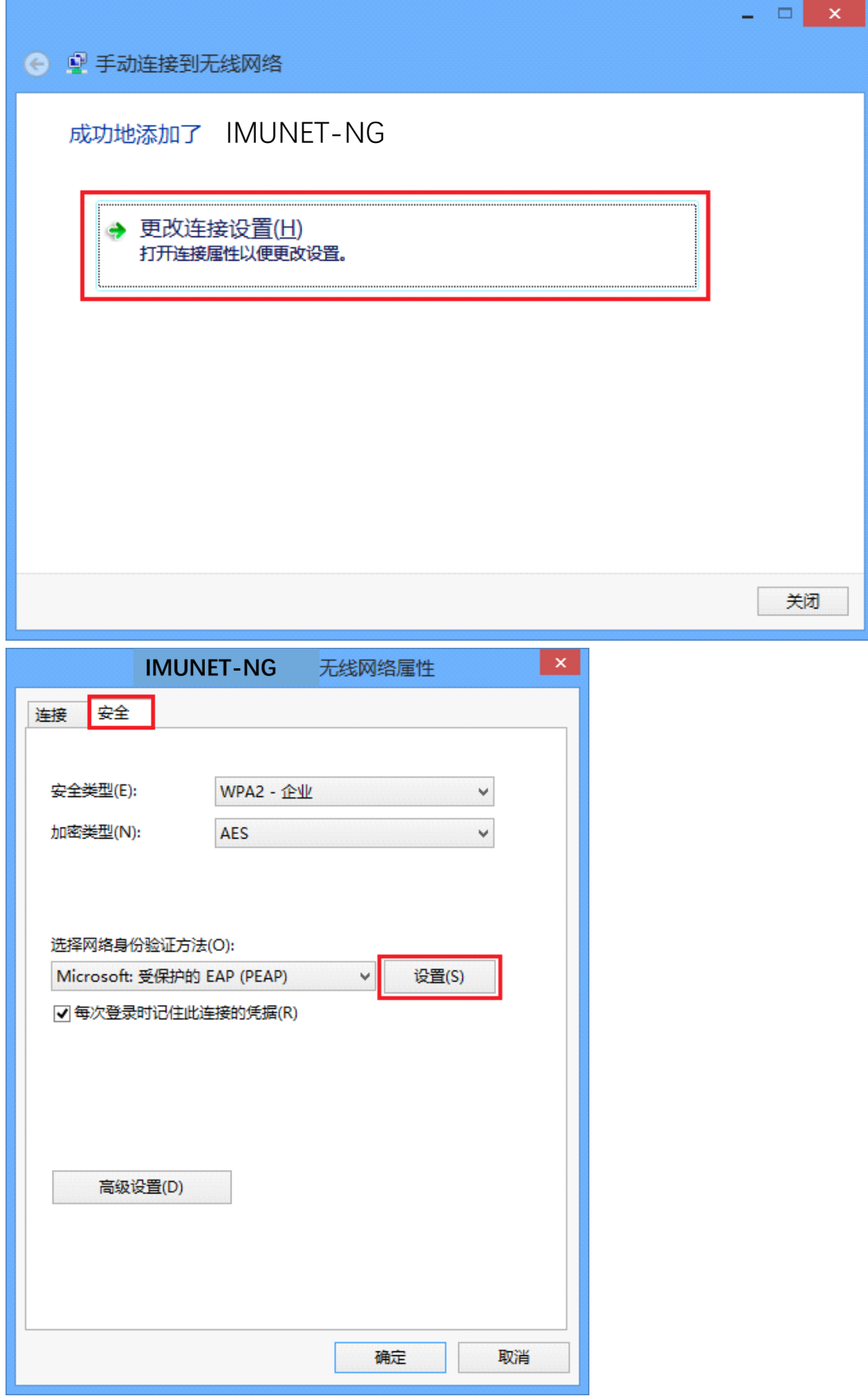

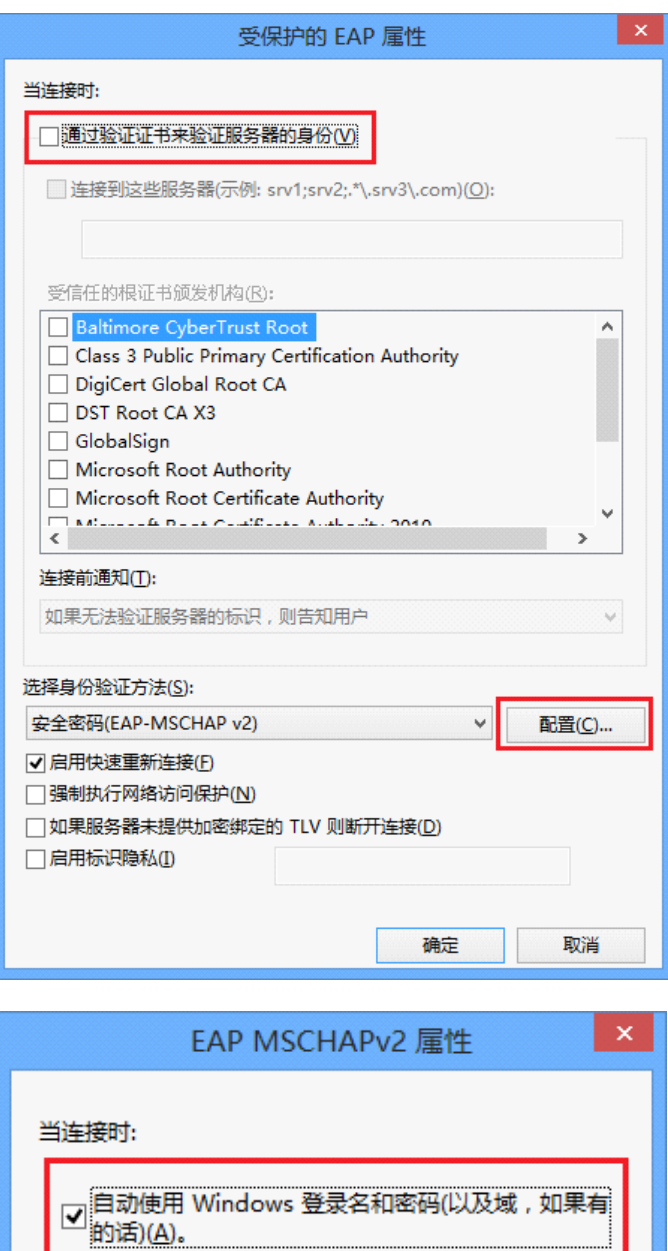

上图勾选完点两次确定后如下图点击高级设置

取消

确定

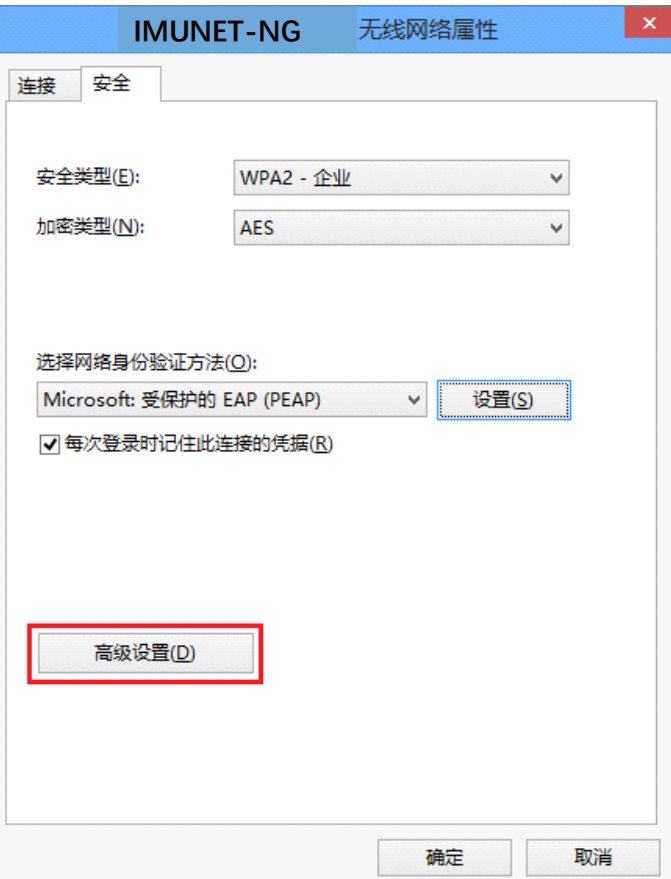

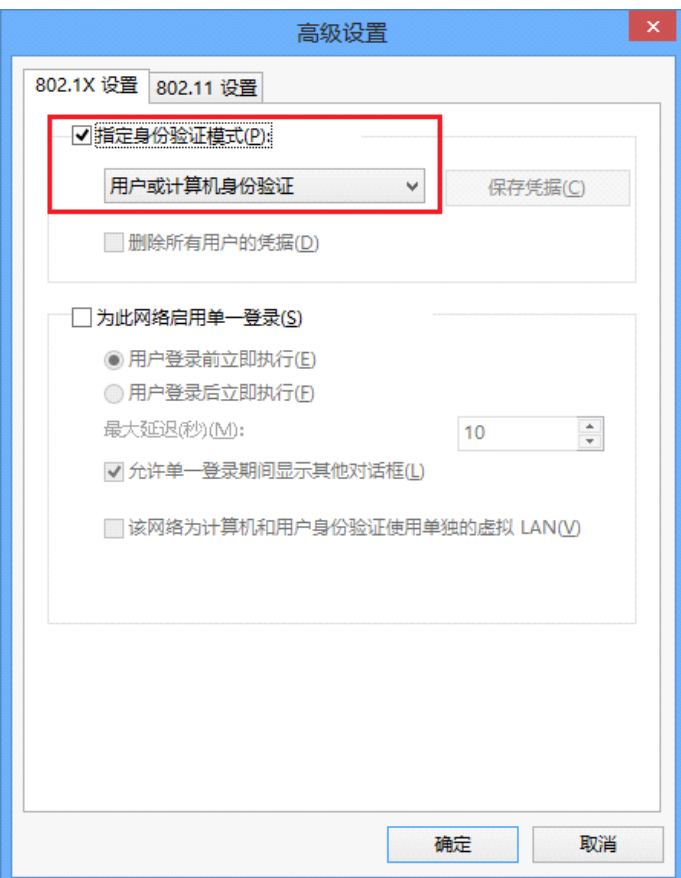

| 上图配置完点两次确定,最后配置完后如下图点击关闭     |    |
|------------------------------|----|
| ■ 手动连接到无线网络                  | ×  |
| 成功地添加了   MUNET-NG            |    |
| → 更改连接设置(旦)<br>打开连接属性以便更改设置。 |    |
|                              |    |
|                              |    |
|                              |    |
|                              | 关闭 |

点击屏幕右下角的无线网络图标后选择 IMUNET-NG

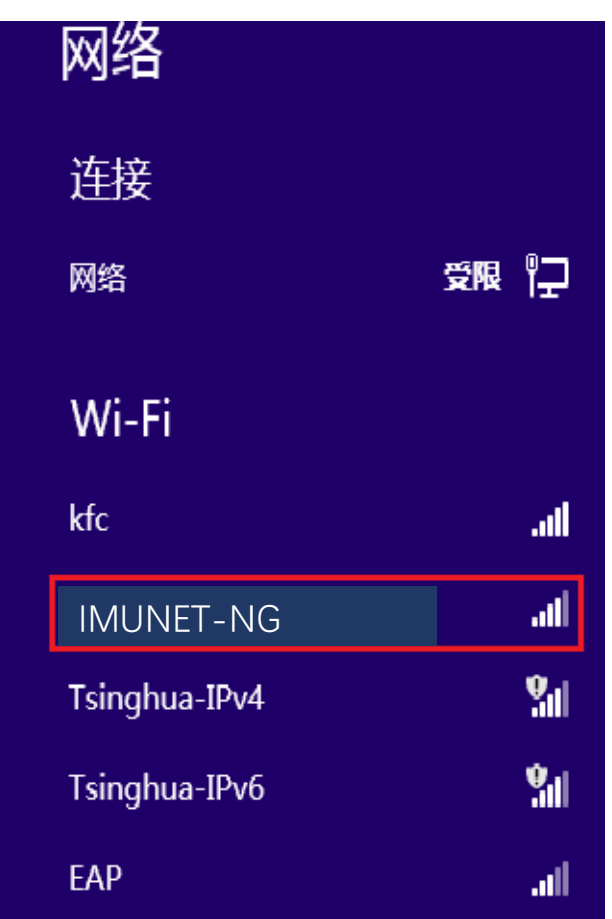

在弹出的网络身份验证中输入自己原有校园网的用户名及

密码点击确定完成连接

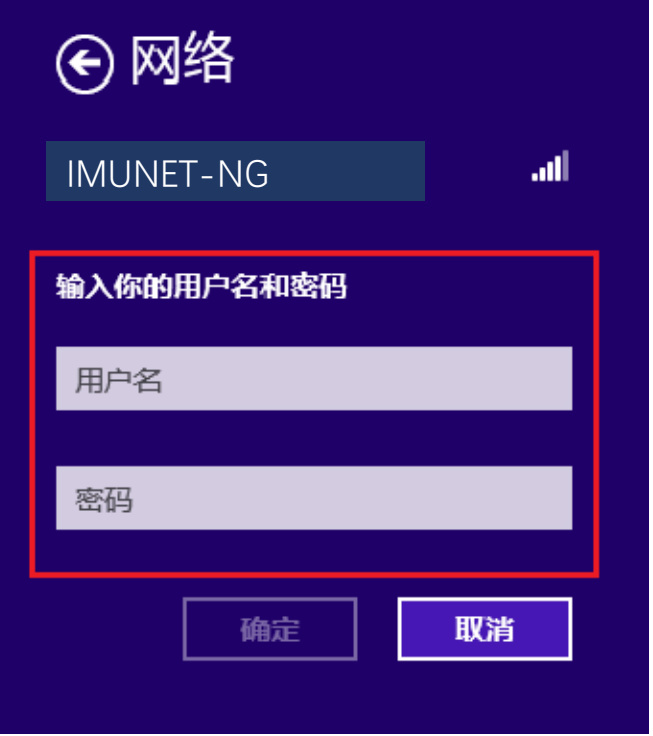

#### 五、 Windows 7 操作系统下的配置

#### 第一步:

点击网络,点击"打开网络和共享中心"

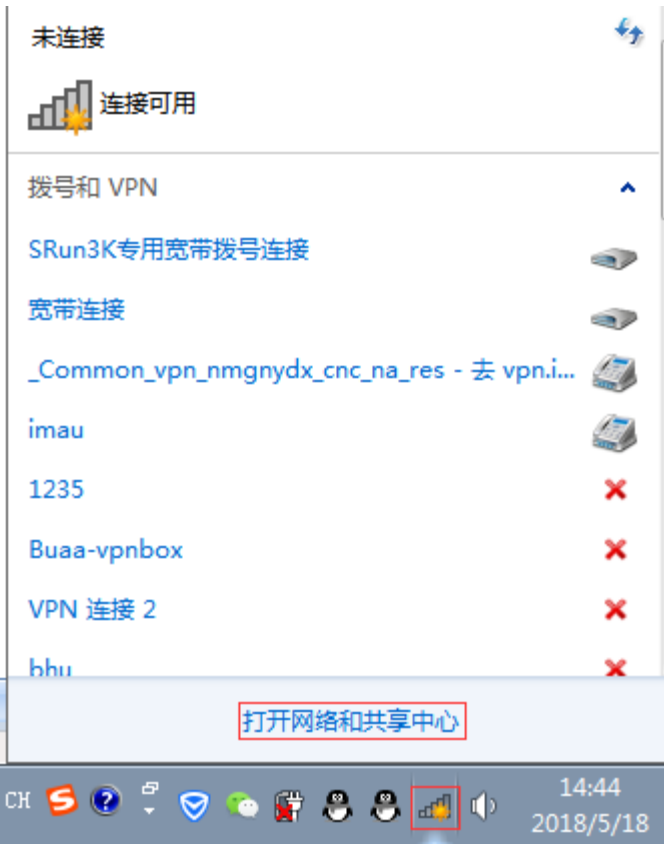

第二步: 点击 "管理无线网络"

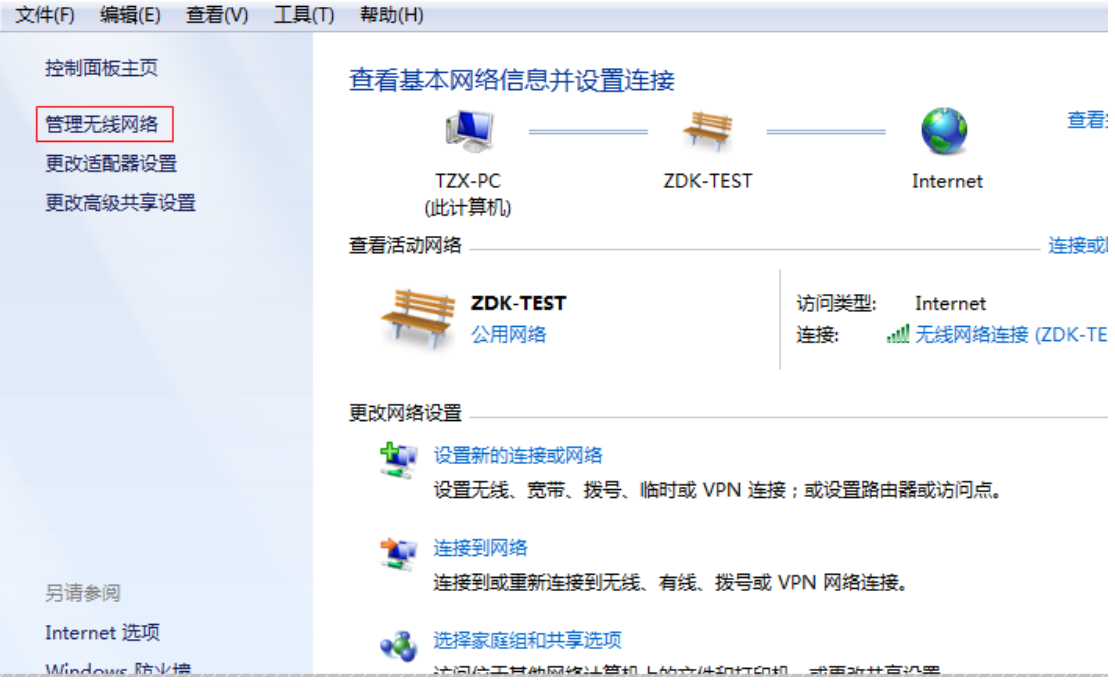

# 第三步:点击"添加"

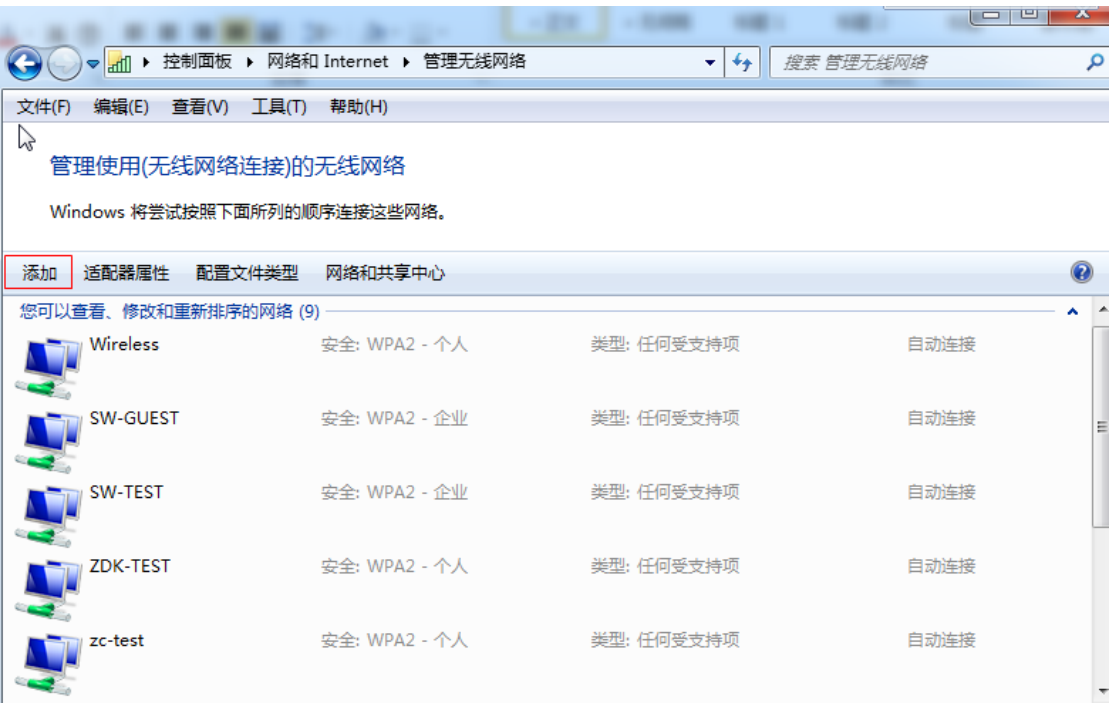

# 第四步: 点击"手动创建网络配置文件"

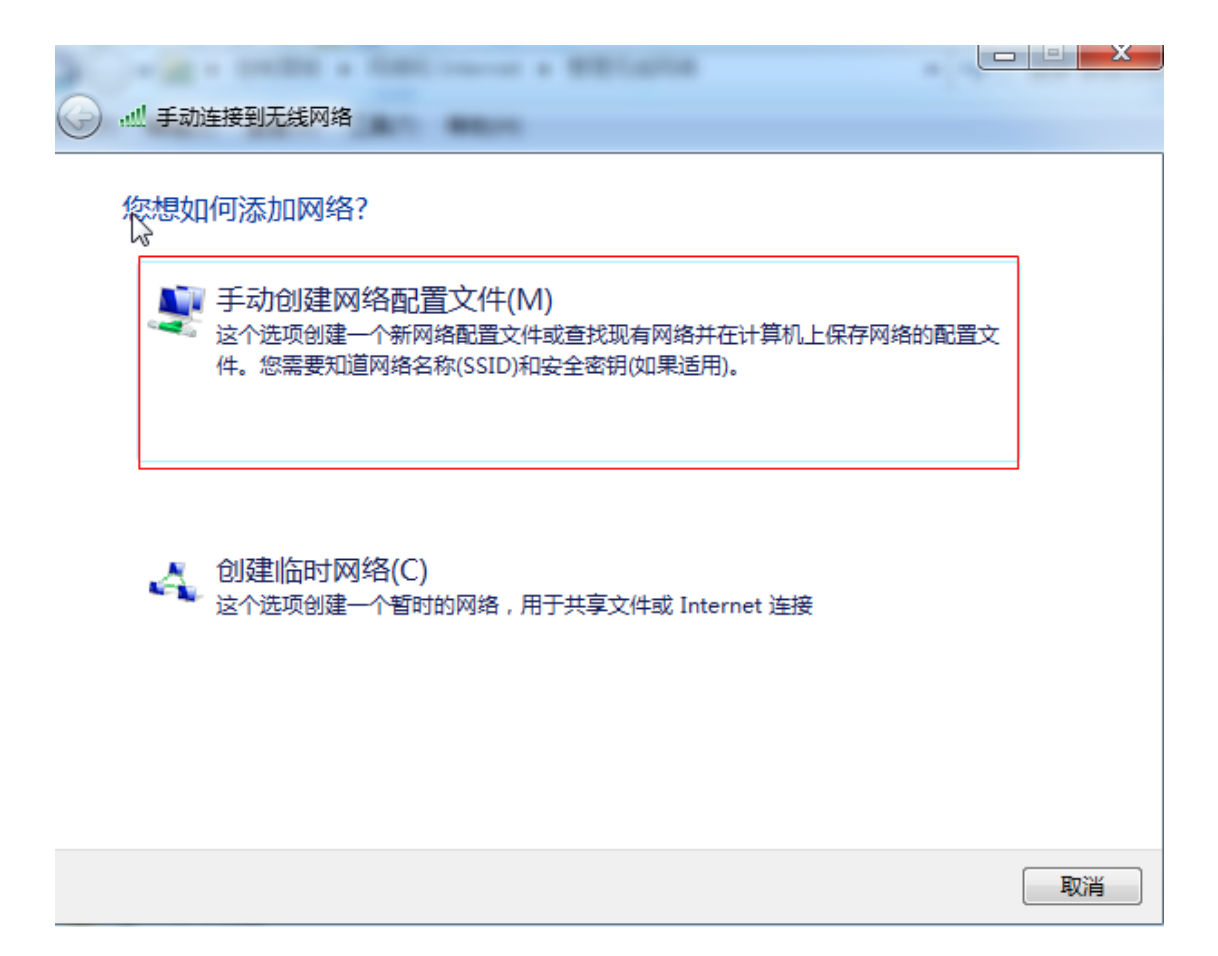

第五步:

在网络名中输入:IMUNET-NG

安全类型选择:WPA2-企业

勾选:即使网络未进行广播也连接

点击下一步

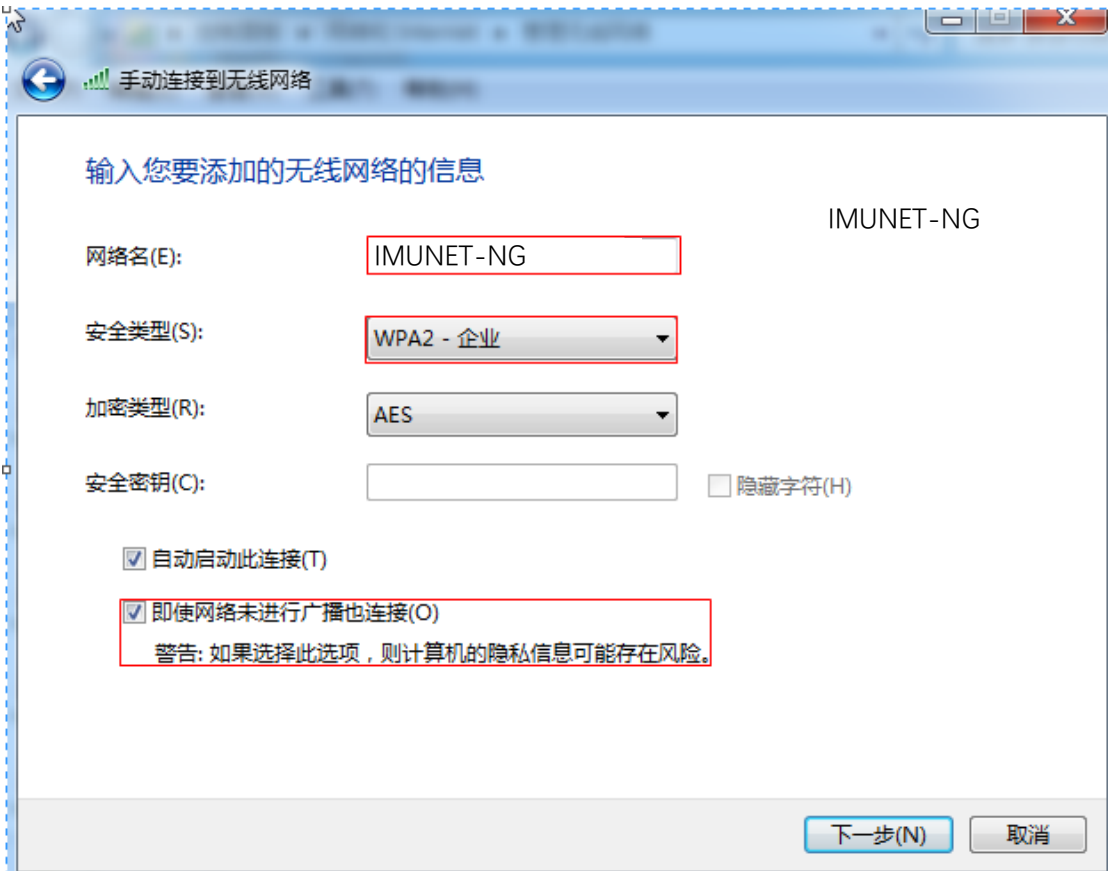

# 第六步:点击"更改连接设置"

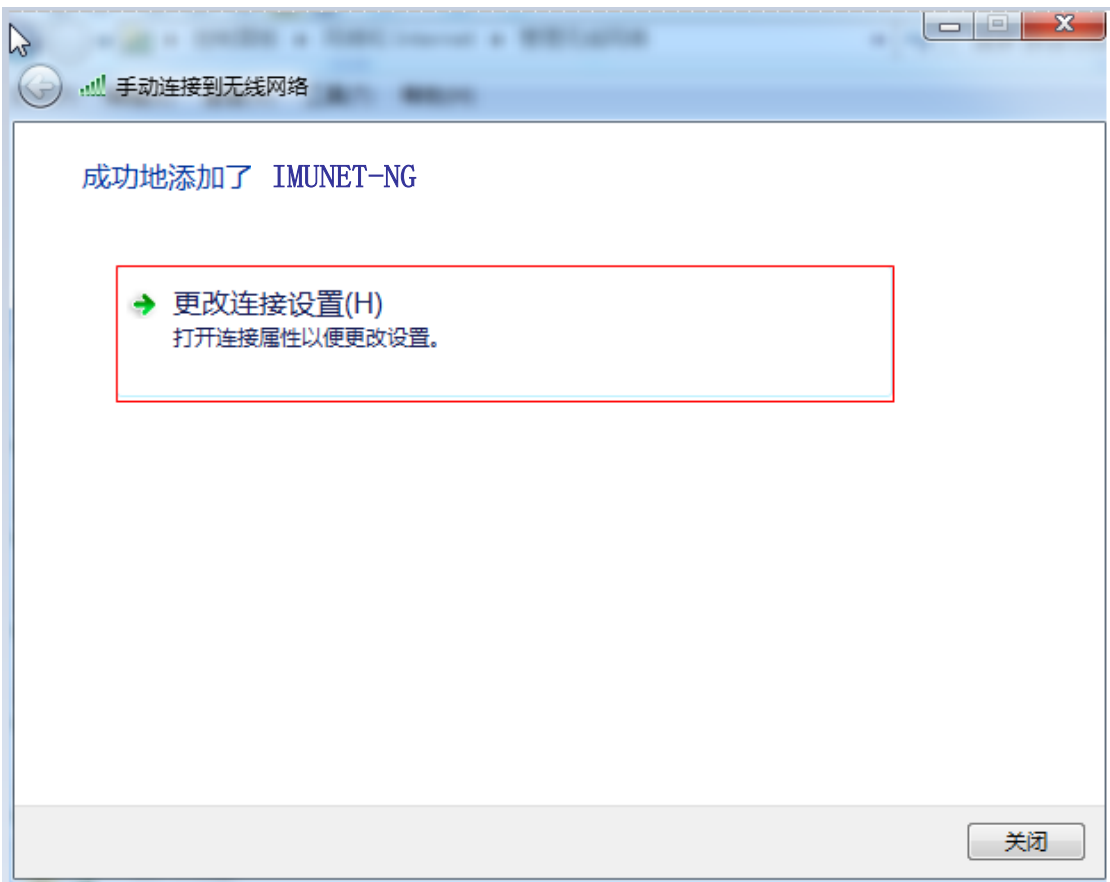

# 第七步: 选择"安全", 点击设置

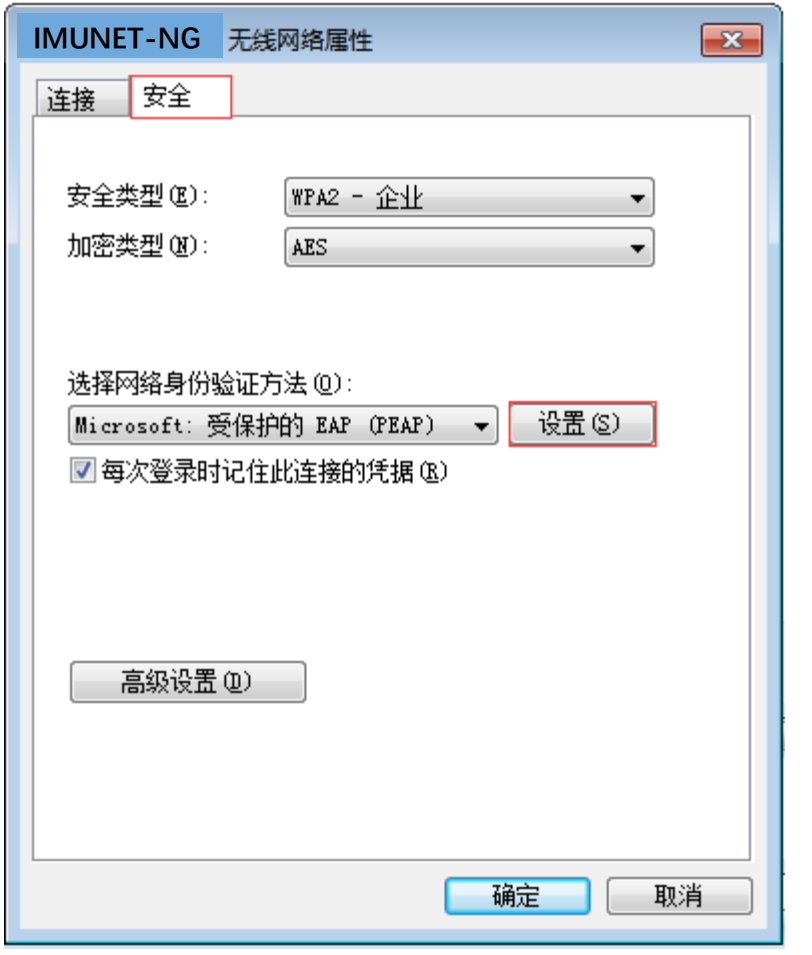

第八步:取消"验证服务器证书",点击"配置"

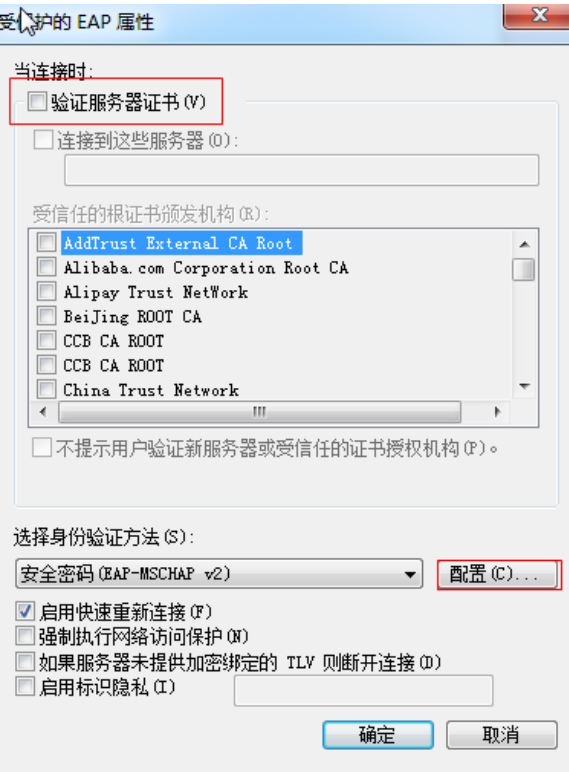

### 第九步: 取消"自动使用 windows 登录名和密码"

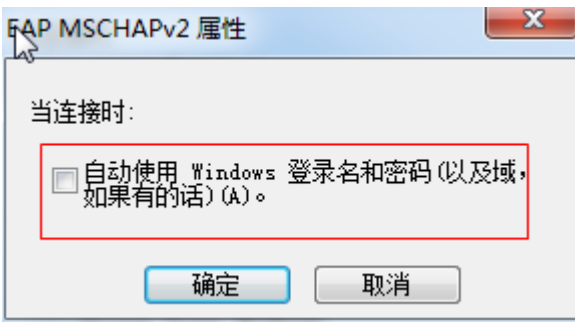

第十步: 连续点击两个确定返回到下面界面, 选择"高级设 置"

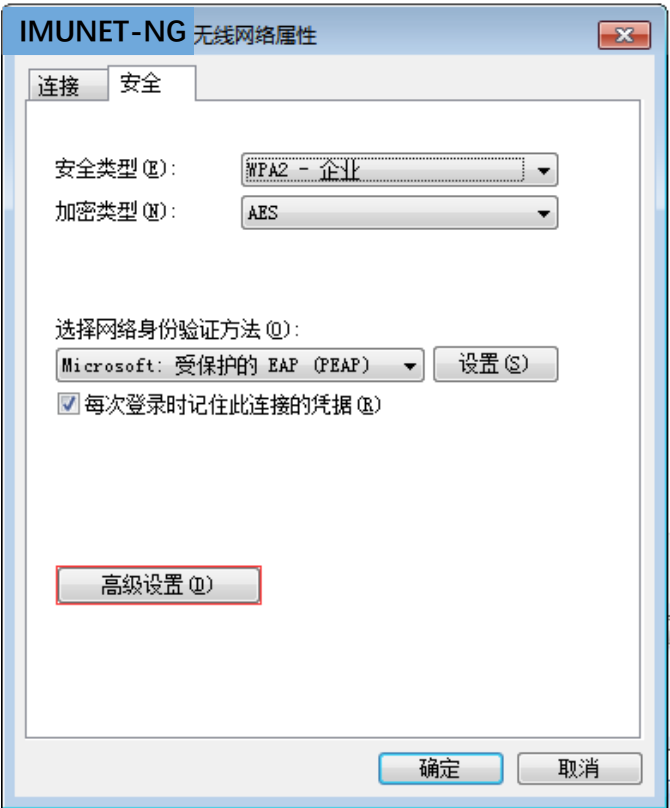

# 第十一步: 勾选"指定身份验证模式",再点击确定

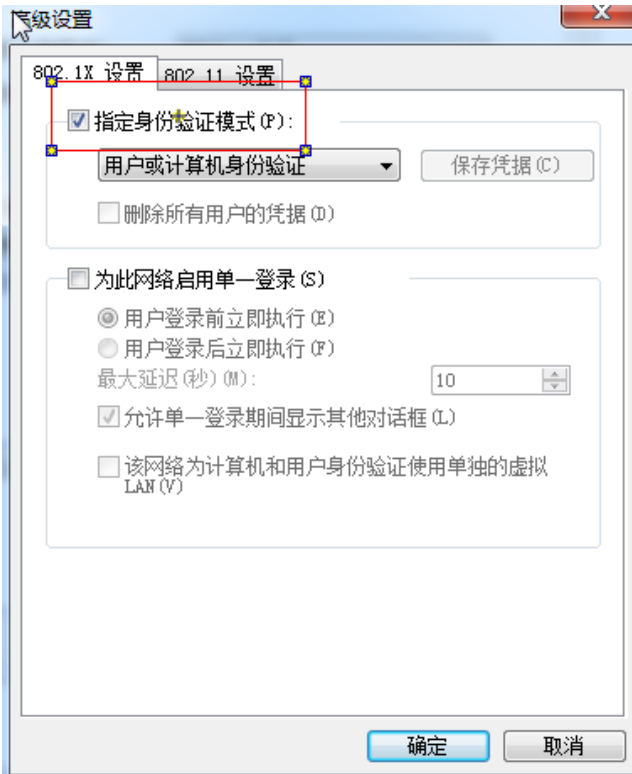

### 第十二步: 点击"关闭"结束对网络的配置

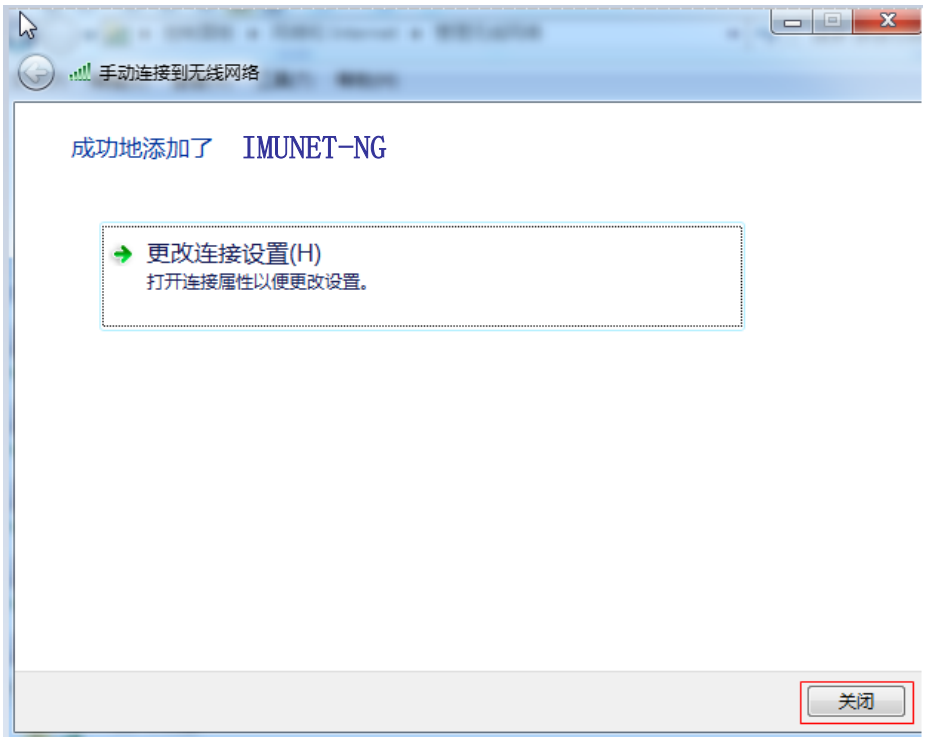

#### 第十三步:在连接网络里选择网络名为 IMUNET-NG 的无线

#### 网,点击"连接"

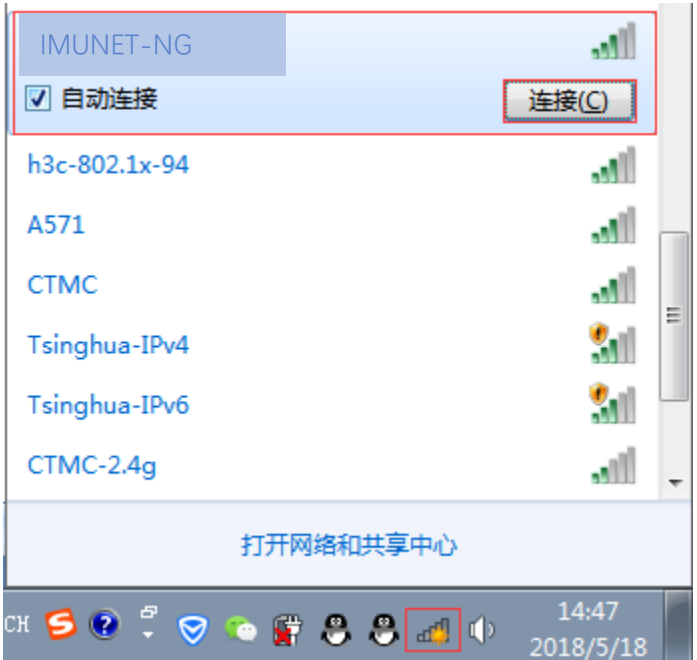

第十四步:在弹出的网络身份验证中输入自己原有校园网的

用户名及密码点击确定完成连接

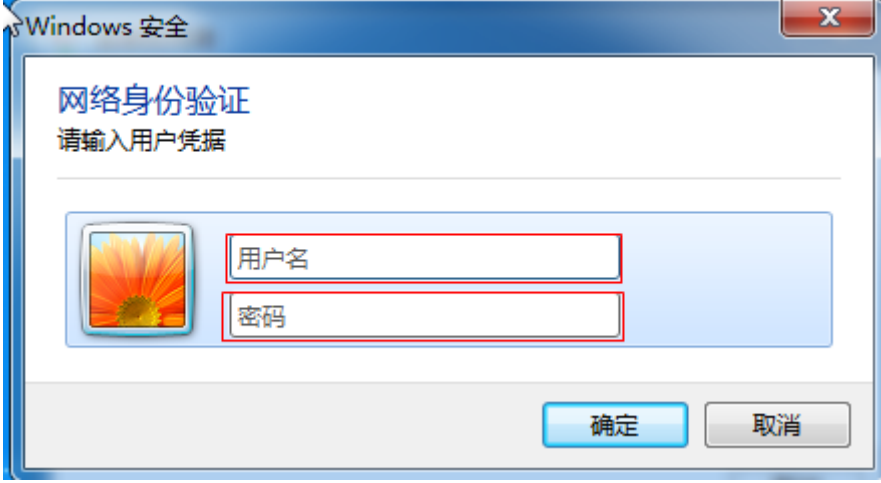

### 六、 Windows XP 操作系统下的配置

#### 第一步: 点击电脑右下角的无线网络

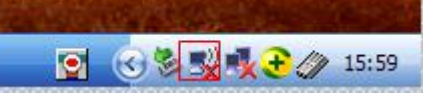

#### 第二步: 在打开的无线网络中选择"更改高级设置"

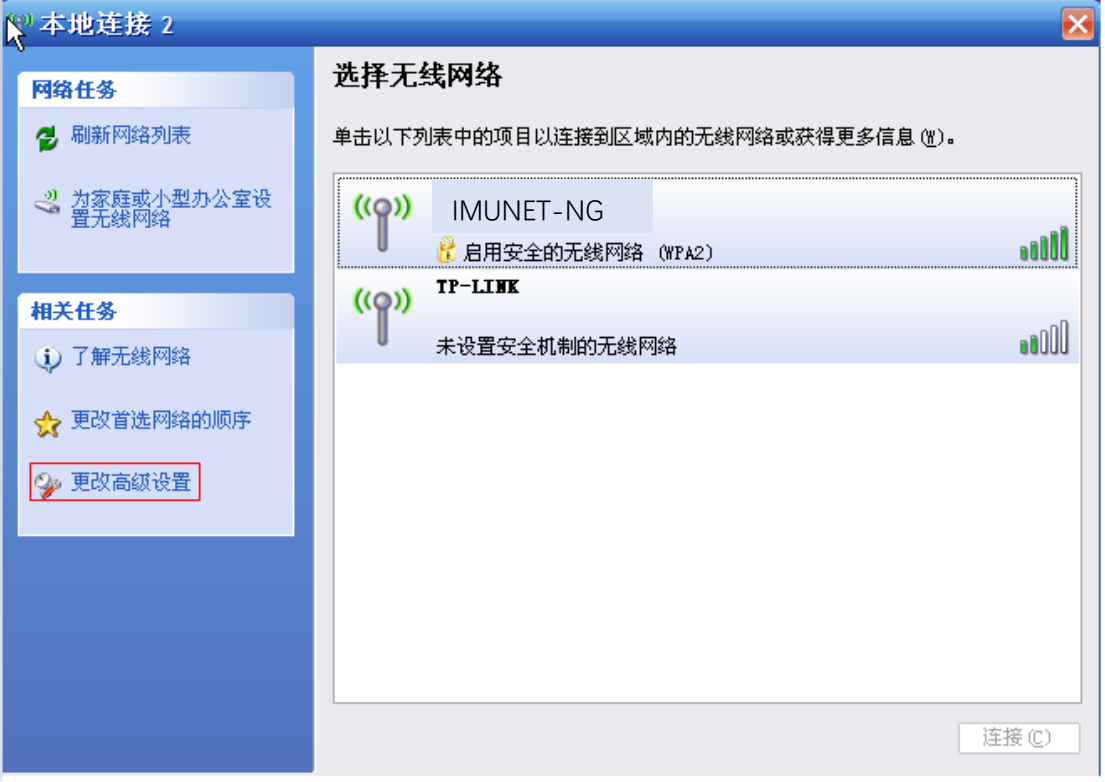

### 第三步: 选择"无线网络配置", 点击"添加"

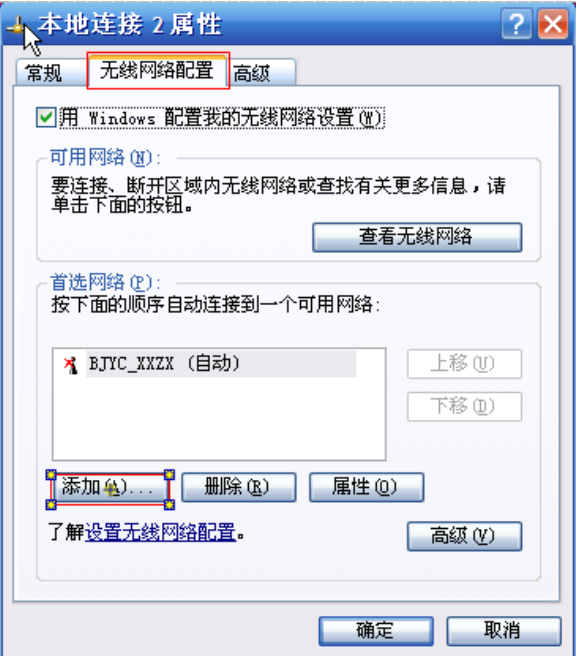

第四步: 在网络名中输入 IMUNET-NG

网络身份验证选择"WPA2"

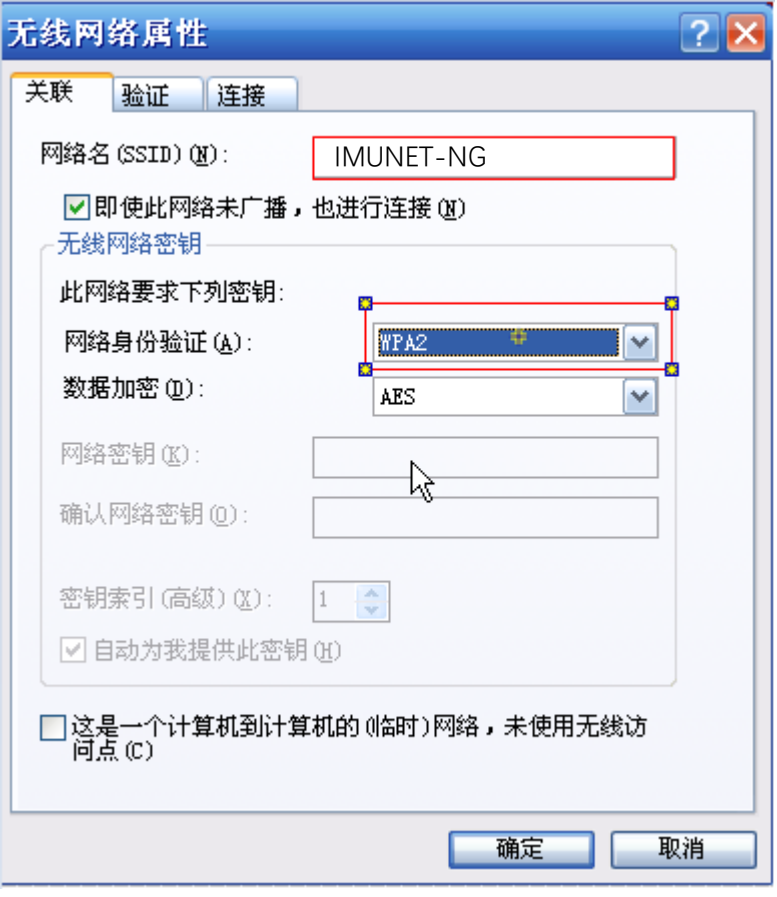

### 第五步:点击"验证"选项卡

### EAP 类型选择"受保护的 EAP(PEAP)"

### 点击"属性"

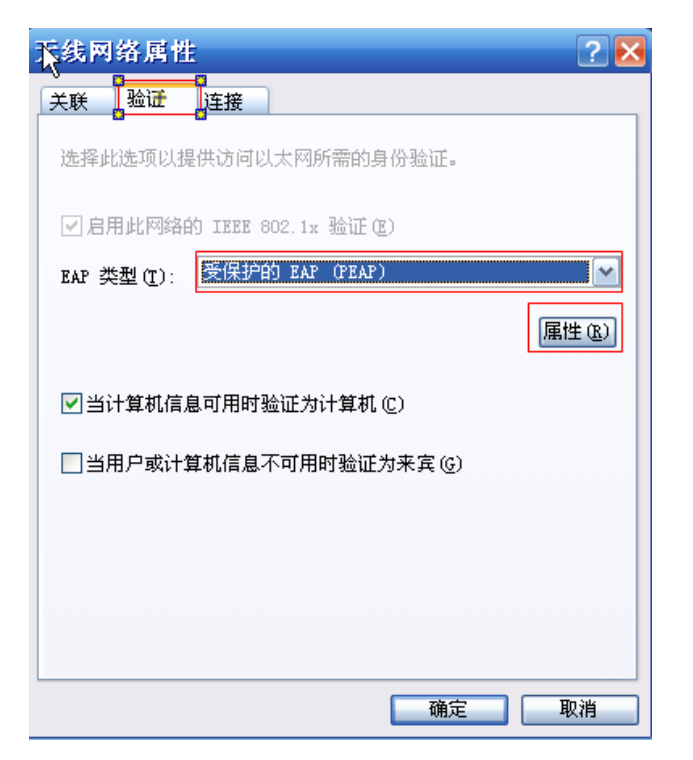

#### 第六步: 取消"验证服务器证书"

#### 点击"配置"

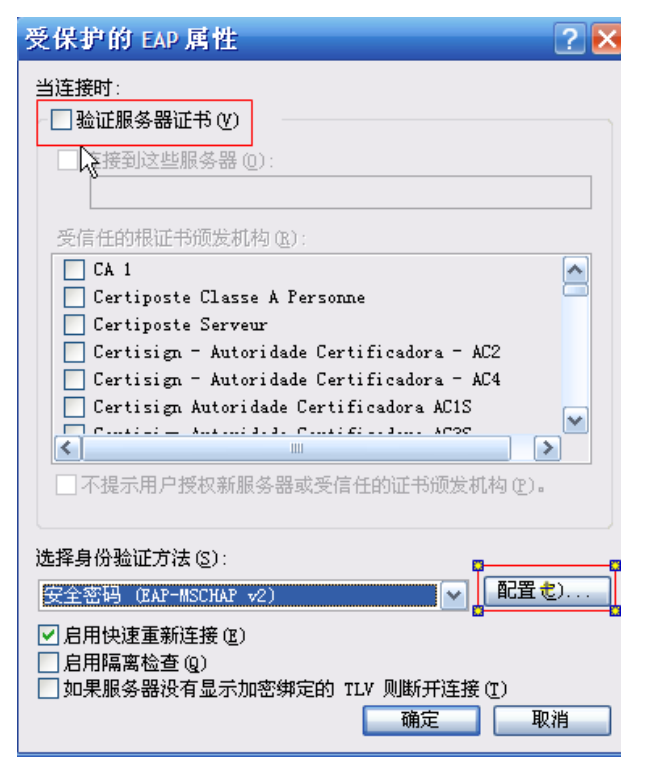

第七步: 取消"自动使用 Windows 登录名和密码"

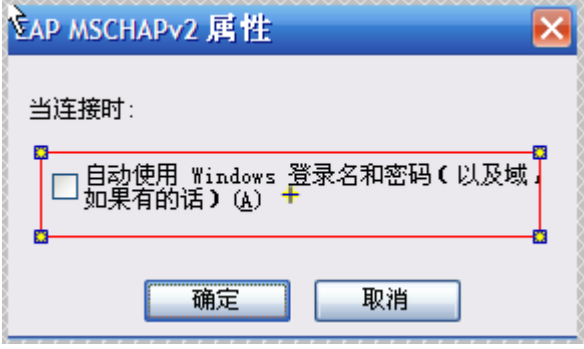

勾选完成后连续点击确定结束网络配置

第八步:点击右下角弹出的菜单上,如果没有请稍等

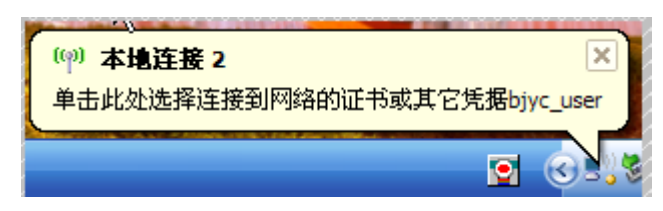

第九步:在弹出的网络身份验证中输入自己原有校园网的用

户名及密码点击确定完成连接

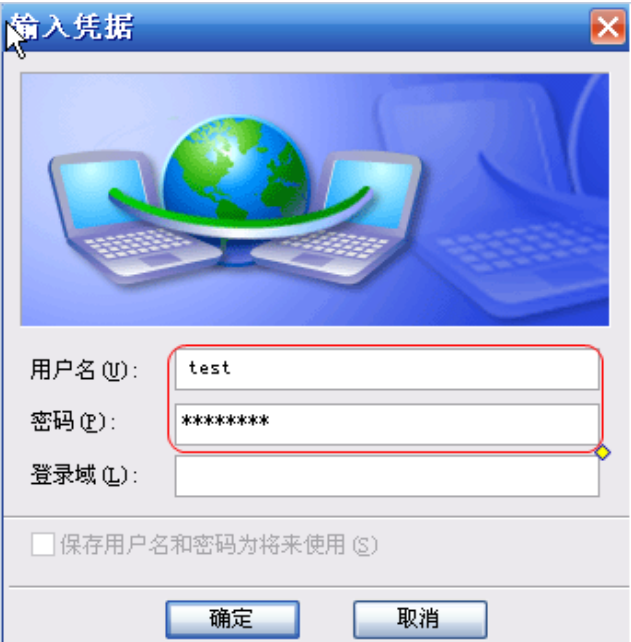

### **MacOS 下的配置**

### 1、连接 802.1X SSID IMUNET-NG

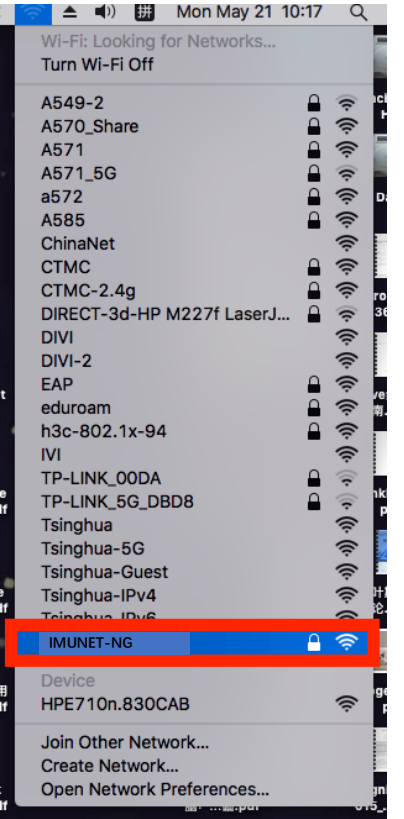

2、输入用户名密码,点击加入。

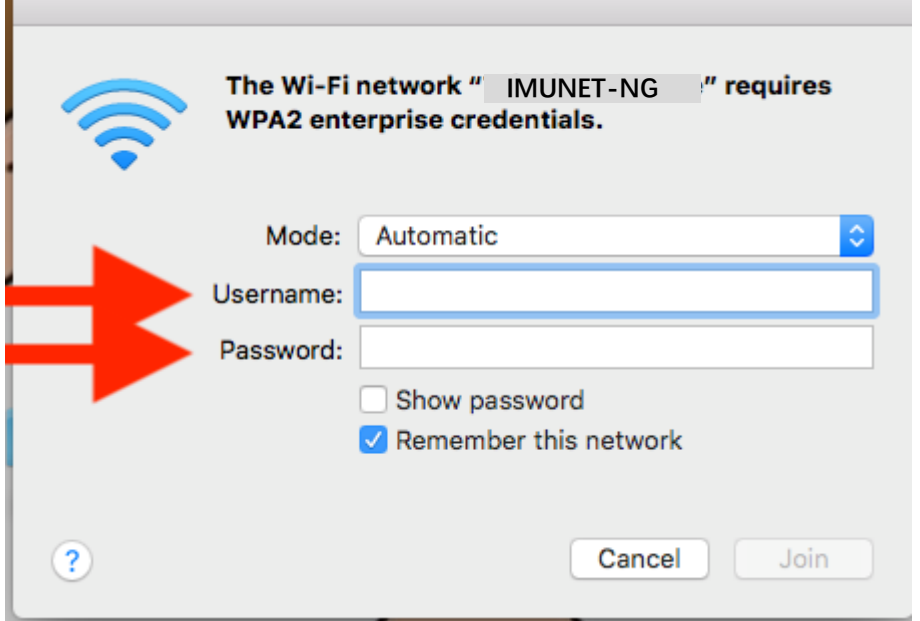

3、点击继续

r.

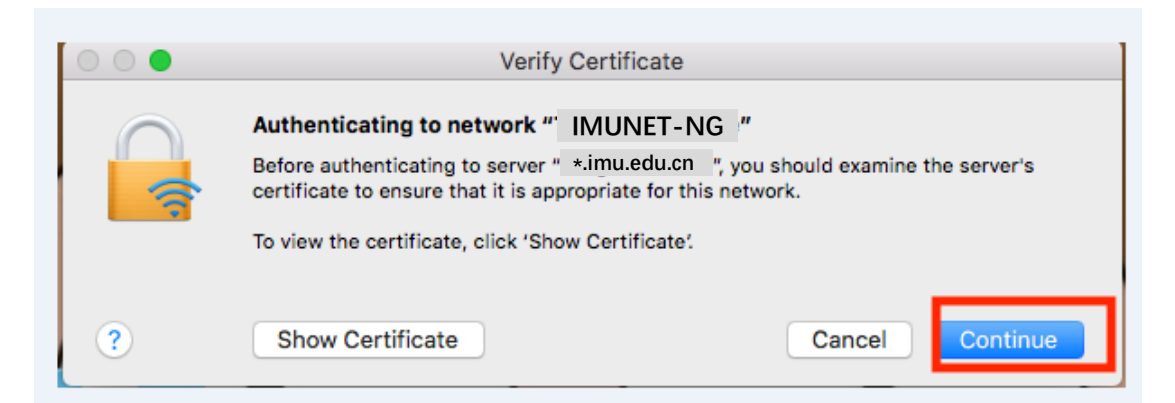

4、连接 802.1X SSID IMUNET-NG 后会提示输入 MAC 主 机账号密码,并不是联网账号和密码。首次会出现,下次不 会。

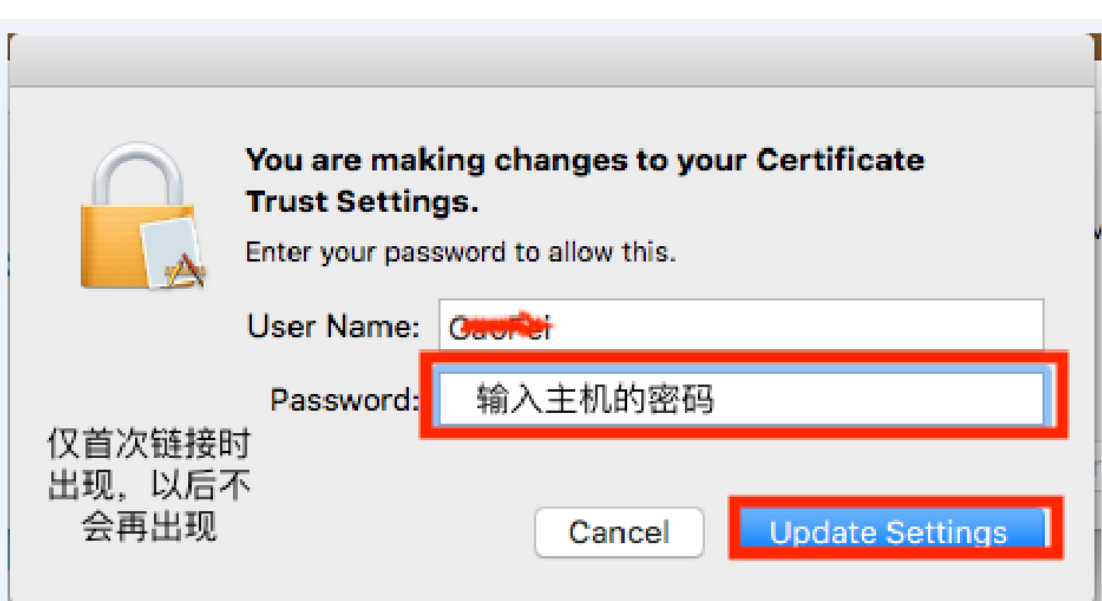